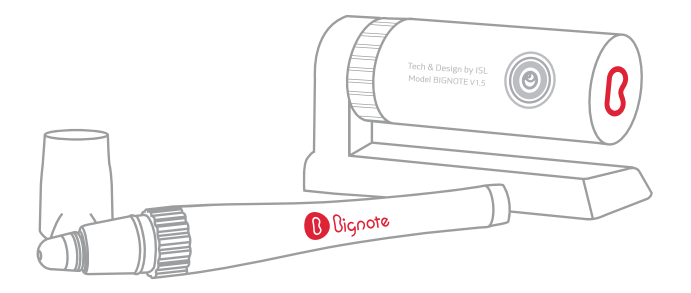

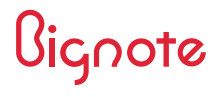

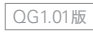

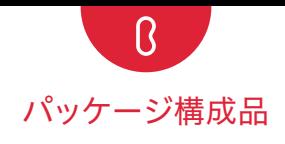

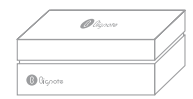

 $AA$ 

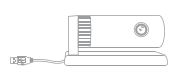

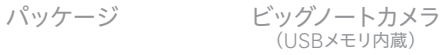

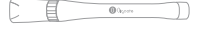

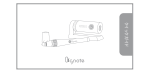

ビッグノートペン クイックガイド

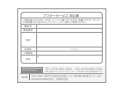

ペンキャップ(2個) 製品保証書 アフターサービス

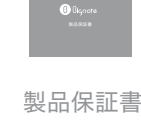

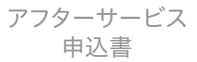

● インストールドライバーとユーザーガイド(PDF)はBignoteのUSBメモリに含まれています。

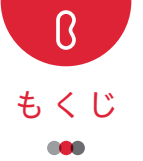

インストール

ビッグノートパレット

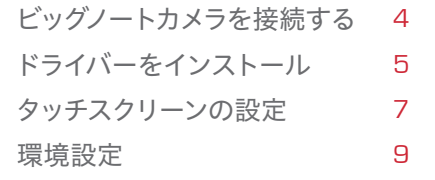

 マウスモードと板書モード パレットを使用する パレットメニュー 10 11 1 2

FAQ 13

## インストール ∞ ビッグノートを接続する

ビッグノートをパソコンに接続します。

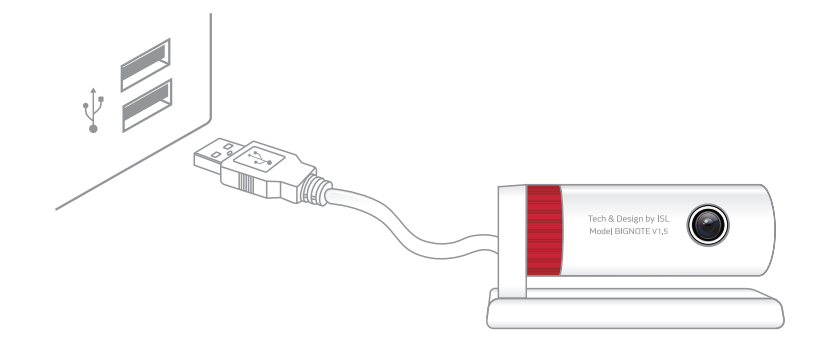

インストール ドライバーのインストール

ビッグノートUSBメモリの中にあるBignote\_Setupアイコンをクリックしてインストールを開始します。

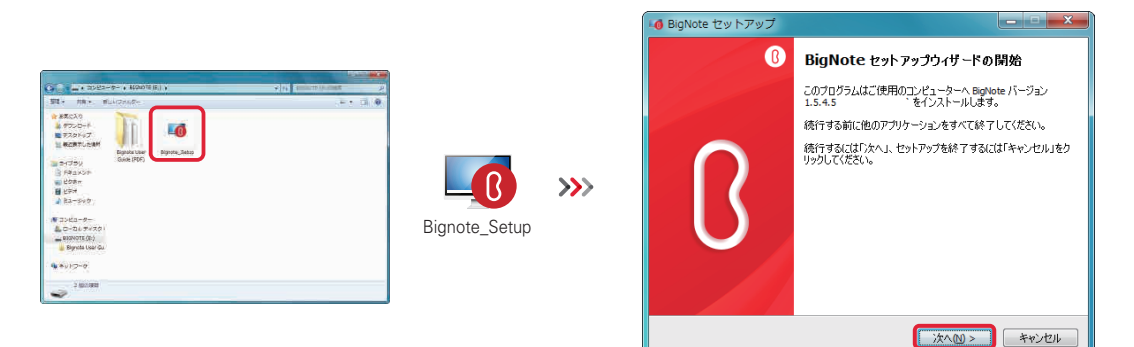

● 必要に応じて、インストール中に[Windows Media Encoder 9 Series]のインストールが自動的に行われます。 ※[Windows Media Encoder 9 Series]がすでにインストールされている場合、この作業は自動的にスキップ されます。

### インストール ドライバーのインストール

起動画面が表示され ビッグノートアプリが起動します。

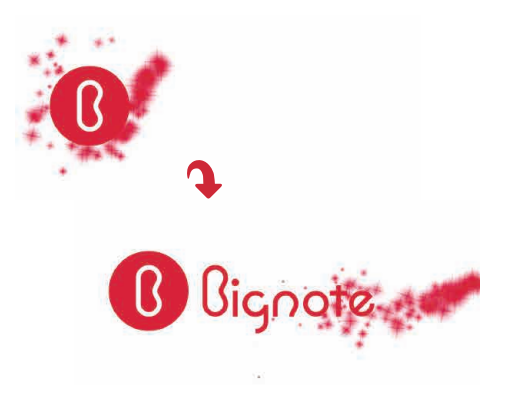

デスクトップにビッグノートと ビッグノートパレットのアイコンが作成されます。

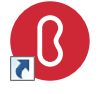

Bignote

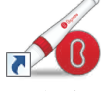

ビッグノート パレット

ビッグノート アイコン

ビッグノートパレット アイコン

インストール ◎ タッチスクリーンの設定

キャリブレーションのため 「ビッグノートタッチ画面設定]が表示されます。

図のように、画面全体をカメラで 捉えることができる位置に ビッグノートカメラを設置します。

 $\blacksquare$ 

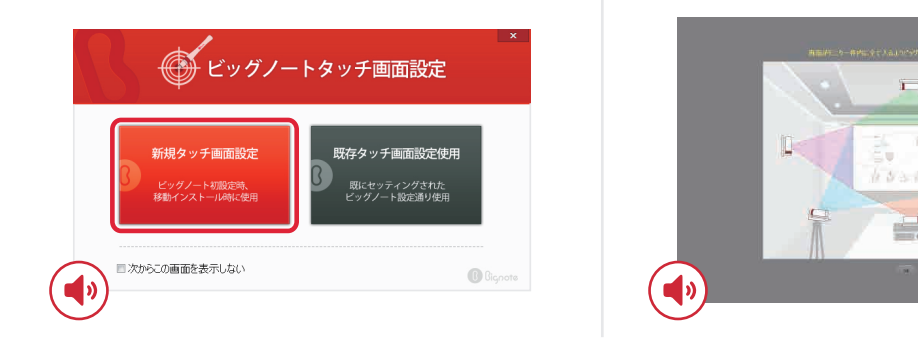

Bignoteのタッチスクリーン調整を行うためのオーディオガイダンスが再生されます。 7

インストール ◎ タッチスクリーンの設定

画面全体がカメラで捉えられていることを 確認し、[タッチ設定実行]をクリックします。

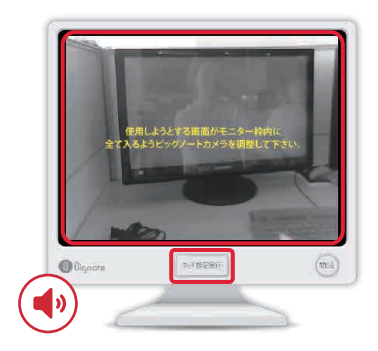

◎ の中央をビッグノートペンで 座標ごとに1~2秒間押します。 座標が正しく認識されると次の座標が 表示されます。

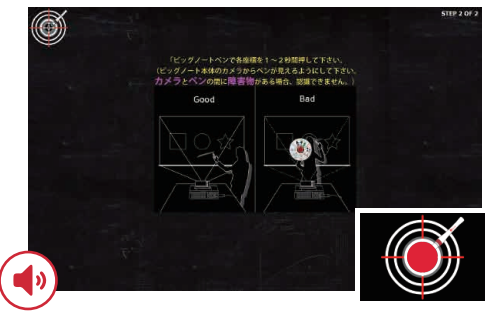

Bignoteのタッチスクリーン調整を行うためのオーディオガイダンスが再生されます。

インストール ◎ 環境設定

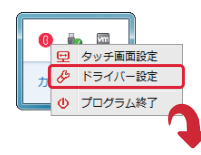

環境設定は PC画面下部の C を 右クリックすると 表示できます。

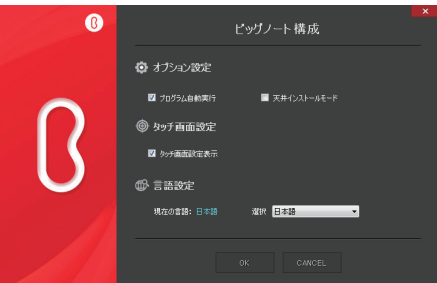

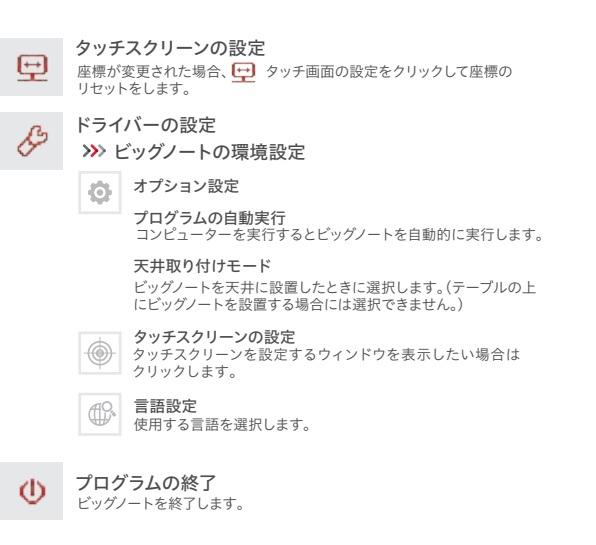

## ビッグノートパレット ∞ マウスモードと板書モード

マウスモード ビッグノートペンをマウスのように操作することが 可能です。画面の両側に 87 アイコンが表示されます。

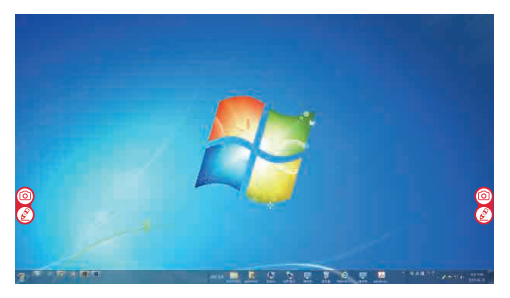

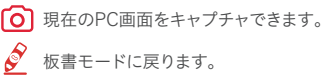

板書モード

ビッグノートペンとパレットを利用して画面に 板書することが可能です。 画面側面に . 3.3 アイコンと赤枠が表示されます。

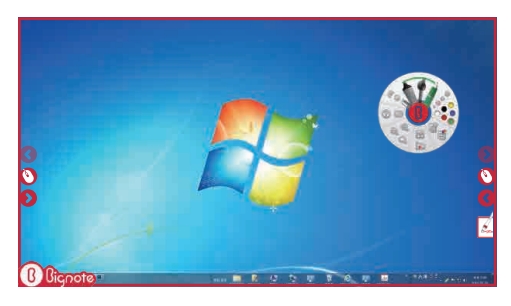

マウスモードに切り替わります。 ● 板書したページ移動が可能です。 ビッグノートパレット パレットを使用する

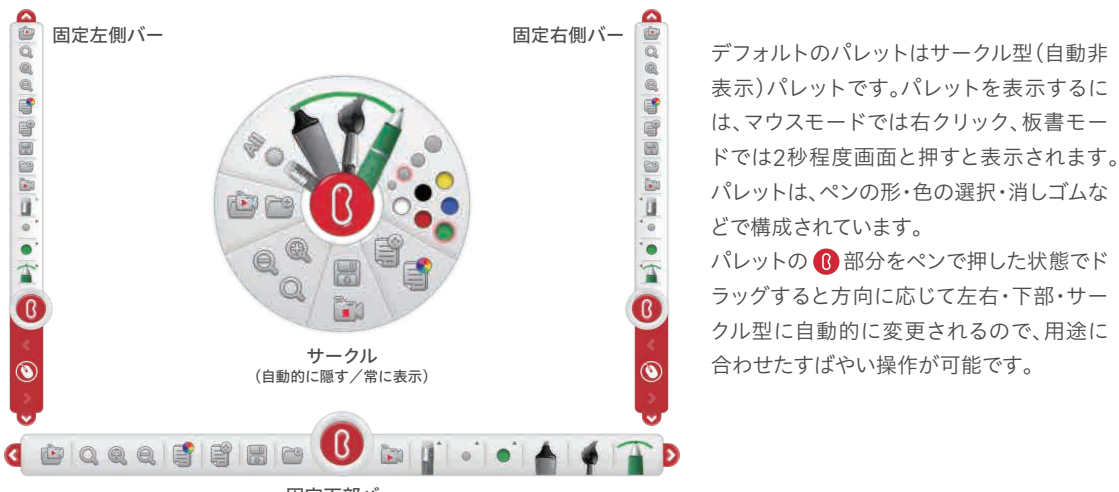

固定下部バー

## ビッグノートパレット パレットメニュー

### パレットメニューは C アイコンの上でマウスの右クリック または、ビッグノートペンで1秒押すと表示されます

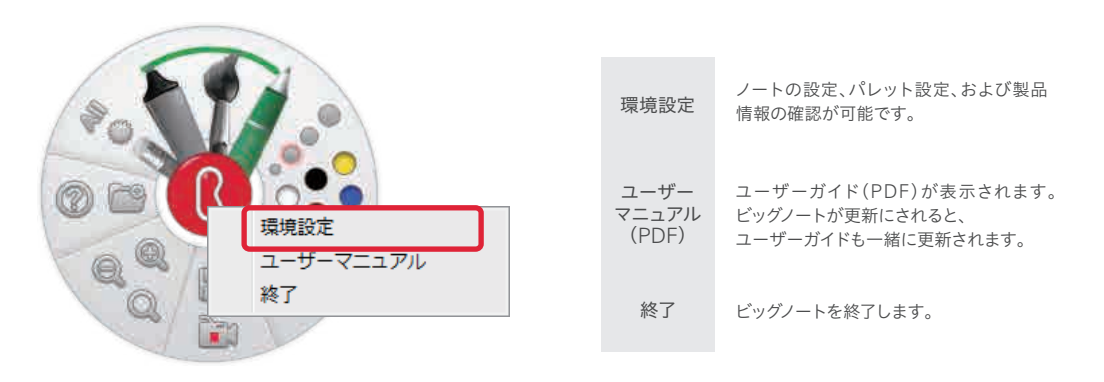

# FAQ

#### PCがビッグノートを認識しません。

PCとビッグノートのUSB接続状態を確認してください。正しく接続しているのに認識しない場合は、接続USBポートを変更してください。

#### スクリーン上で電子ペンが正しく認識されません。

まず、電子ペンのペンチップ部分を押し、光が点灯するかを確認してください。光が点灯しない場合は電子ペンの電池を交換してください。 (電子ペンの連続使用時間は約40時間です。電池の+部分がペン先の方を向くように電池を入れます。) ビッグノートカメラと電子ペンの間に障害物があると電子ペンの光を認識できない場合がありますので、障害物やユーザー自身の体や手でビックノートカ メラと電子ペンの間が隠れていないかを確認してください。なるべくカメラは正面より左側に設置していただき、「タッチスクリーン設定実行」後にご使用 することをお勧めします。

#### ディスプレイとビッグノート間の最大使用距離(設置距離)はどのくらいですか?

▲ディスプレイとビッグノートカメラ間の距離は2メートル以内をお勧めします。

#### ビッグノートパレットを使用して板書をしている間に、背景アプリの次の画面に進めません。

板書モードでは、データをキャプチャした状態で板書を行うため、背景のアプリを操作できません。 画面両サイドのマウスをクリックし、マウスモードに変更することで次のページ、または前のページに移動ができます。または、ビッグノートパレット>ファ イルのインポート機能を使用してMicrosoft Officeファイルをオープンすると、板書中もページ移動が可能になります。

# FAQ

#### ビッグノートをTVに接続して、電子ペンを使用した場合にTVスクリーンに傷のようなものがあります。

電子ペンのペンキャップ部分とTVスクリーンの摩擦時に発生する熱によりペンキャップのシリコンがスクリーンに残ったものであり、TV画面に損傷を与 えることはありません。 TVスクリーンに生じた傷はタオルやウェットティッシュなどできれいに拭きとることができます。ペンキャップ部分がすり減ってし まった場合は、パッケージに含まれている予備のペンキャップに交換してください。

#### ビッグノートカメラは画面中央に設置しなければなりませんか?

◆ エーターイメージの中にディスプレイがすべて入れて位置調整がされていれば、片側に客っていても認識されます。

#### 動画録画時、マイクは必要ですか?

音源がマイク内蔵PCから近い場合は必要ありませんが、マイク内蔵PCから離れている場合には、必要な場合があります。また、マイクが内蔵されていない PCの場合は、別途マイクの接続が必要です。

#### ビッグノートカメラの位置を変更したら、電子ペンの位置とカーソルが合っていない。

ビッグノートカメラの位置を変更したことで、ビッグノートカメラの認識範囲が変更されたため、タッチ画面設定を再度行う必要があります。 タッチ画面設定を再設定する場合、ショートカット(Windows + Alt + A)を押すと、タッチ設定画面が表示されます。

#### ビッグノートで認識可能なスクリーンサイズは数インチですか?

◆ 最大400インチまで認識可能ですが、お使いいただきやすい150インチ前後での使用をお勧めします。

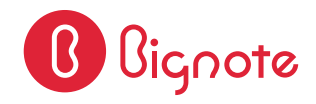

http://www.mediaedge.co.jp